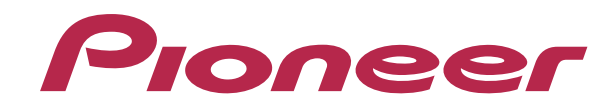

### **http://pioneerdj.com/support/**

The Pioneer DJ support site shown above offers FAQs, information on software and various other types of information and services to allow you to use your product in greater comfort.

# **"VIRTUAL DJ Software"**  Uninstall Guide

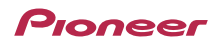

## **Before Start** –Important-

Your computer might not work as expected when multiple versions of VIRTUAL DJ application are installed. Ensure that you install a version of VIRTUAL DJ application you need only after uninstalling all the already installed versions of VIRTUAL DJ.

How to uninstall "VIRTUAL DJ Software" is described in this Guide.

■ Be sure to log in with the computer administrator's account to uninstall "VIRTUAL DJ Software".

### **Note:**

ī I I I I I I I

Some steps in this Guide include deleting files and folders in your computer. If such files or folders are used also for other applications, those applications might not work properly. If a wrong file or folder is deleted, the computer itself might not function normally. When deleting a file or a folder, be sure to make a backup copy of the file or the folder before deleting it to go through the steps below.

### **Disclaimer:**

Please note that Pioneer will accept no responsibility whatsoever for loss or damage to the customer's computer caused by the operations based on the information in this Guide. It is advised to use this information at your own risk and on your own responsibility.

### **Uninstallation Procedure**

Follow the instruction below to uninstall the VIRTUAL DJ software depending on the computer you use. How to uninstall "VIRTUAL DJ LE" is described below as an example. If you want to uninstall other software, please replace the software name "Virtual DJ LE (\*asterisk)" with your own software name.

### ============================ **For Windows PC Users**  ============================

**From the Windows [Start] menu, click the [All Programs] > [VirtualDJ] > [Uninstall VirtualDJ LE\*] icon.** 

For Windows 8, click the [Uninstall Virtual DJ LE\*] tile on the Start screen.

― Click "Yes" when Windows Installer dialogue appears. The VIRTUAL DJ LE\* uninstaller is launched.

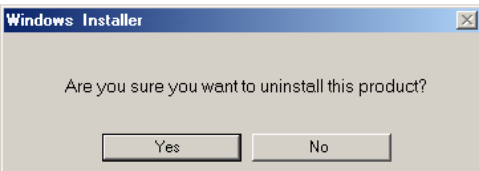

― The following message appears. If you want to retain the settings information, click [No] and if you want to remove it click [Yes].

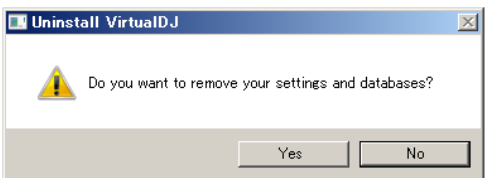

### ================================== **For Mac OS X Users**

==================================

**1. Open [Finder] and delete the following folders and files to [Trash].** 

- Virtual DJ folder in [**Document**] from [**username**]
- Virtual DJ LE<sup>\*</sup> icon in [Application] folder.
- The file in [Preferences] from [User name] > [Library]: com.atomixproductions.virtualdj.plist

― If the [Library] folder is hidden, select [username] and select [Go] while pressing the [option] key on the keyboard.

**2. Reboot your computer.**

### **About trademarks and registered trademarks**

- Pioneer is a registered trademark of PIONEER CORPORATION.
- ・VirtualDJ is registered trademarks of Atomix Productions.
- ・Windows® is a registered trademark or trademark of Microsoft Corporation in the United States and/or other countries.

===================================================

・Mac OS and Finder are trademarks of Apple Inc., registered in the U.S. and other countries.

© 2013 PIONEER CORPORATION.

#### All rights reserved. PIONEER CORPORATION

1-1, Shin-ogura, Saiwai-ku, Kawasaki-shi, Kanagawa 212-0031, Japan